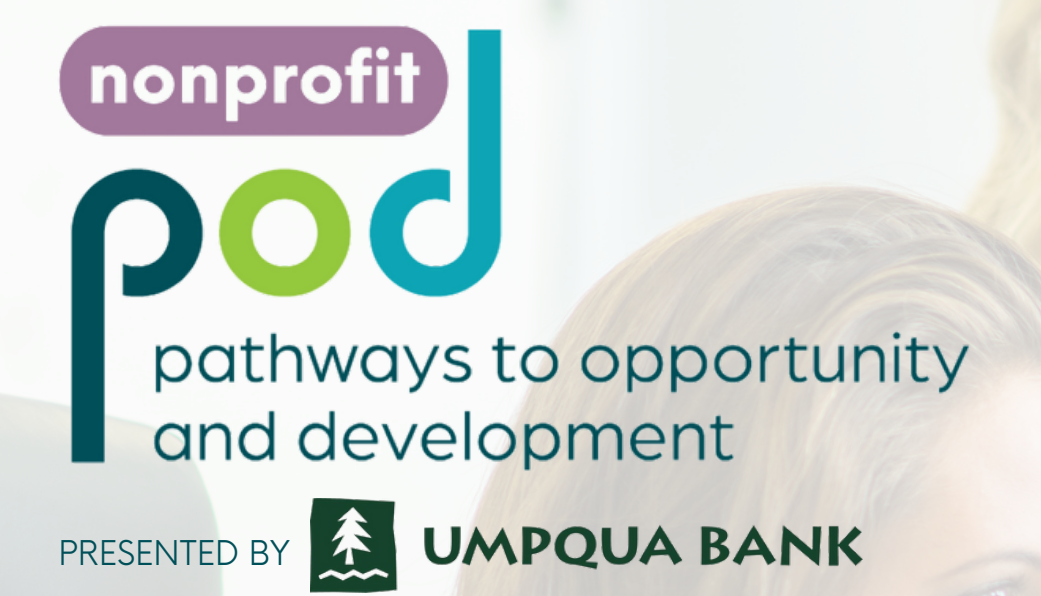

# CANVA FOR NONPROFITS

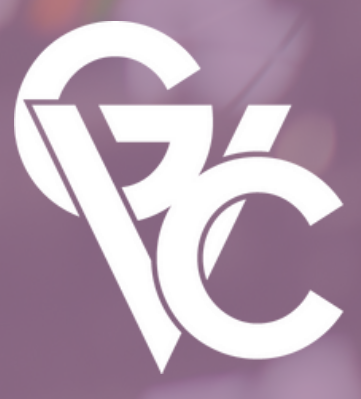

Greater Vancouver Chamber

# Toda  $\mathsf{W}\mathsf{H}\mathsf{A}$ I T A L K A B O U T

### HOW TO CREATE AN ACCOUNT

### HOW TO CREATE A PROJECT

Create a free account, and apply for a free upgrade to Pro for a 501(c)3 organization.

HOW TO EDIT A PROJECT Upload images/logos, use templates, elements, photos and text.

Select the proper size and type, and resize.

### HOW TO SAVE A PROJECT

Save a project, share a project, selecting the proper file type for download, or print.

## HOW TO ORGANIZE IN CANVA

How to utilize the folder options in Canva to keep your projects organized.

**01**

**02**

**03**

**04**

**05**

# Say What You Need

AND MAKE IT LOOK SO GOOD THEY CAN'T HELP BUT LISTEN

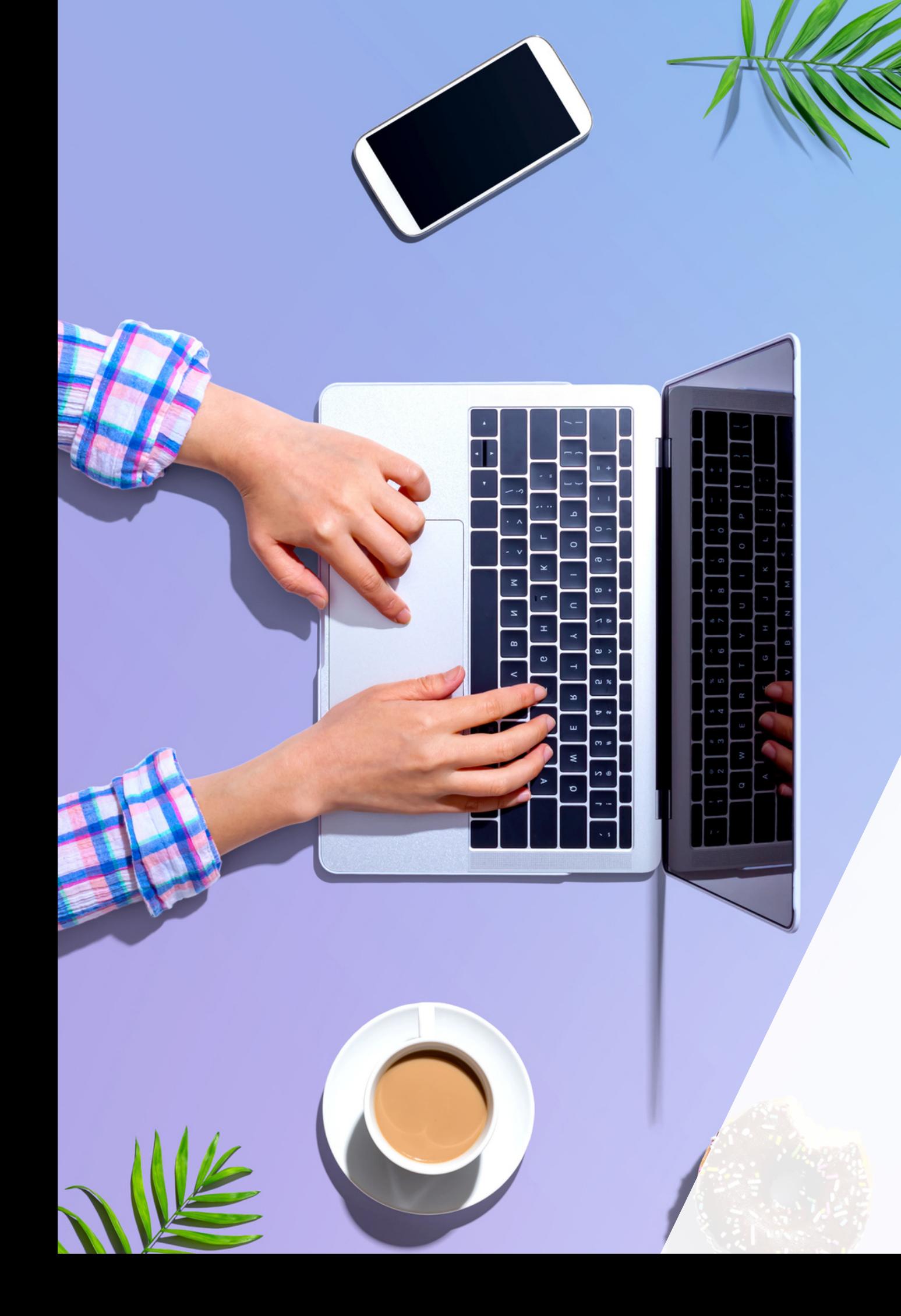

Canva is a graphic design platform, used to create social media graphics, presentations, posters, documents and other visual content. The web app includes templates for subscribers to use. The platform is free to use and offers paid subscriptions like Canva Pro for additional functionality. Canva Pro is available at no cost to 501(c)3 organizations through an application process.

# What is Canva? GRAPHIC DESIGN MADE EASY

Canva

## HOW TO CREATE AN ACCOUNT

Creating an account is very simple. You go to canva.com, click 'Sign Up' in the top right corner of the screen, or scroll down to the button that says 'Get Canva Free'. Follow the directions for entering your Name, Email, and for creating a secure<br>password.

Choose a way to sign up, I recommend 'Sign Up With Email'

password.

For people and teams wanting to design absolutely anything, from logos and social media content to documents, prints and more. Tons of free templates, photos and fonts to bring your vision to life.

**Get Canva Free** 

## $\le$  Create your account

We'll have you designing in no time.

### Name

Julie Smith

### Email

julie@example.com

### Password

............

Use 8 or more characters with a mix of letters, numbers & symbols.

### **Get started!**

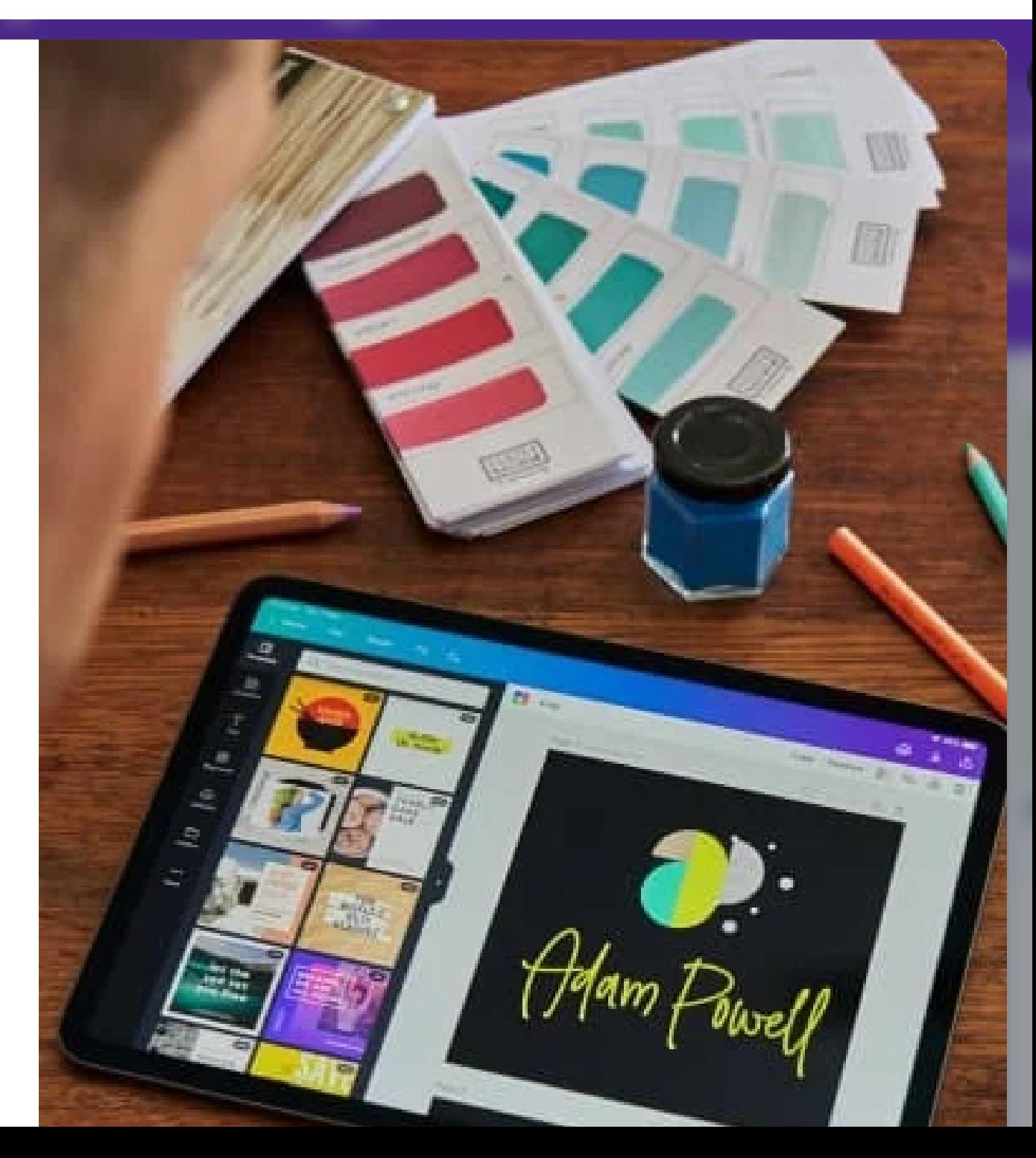

## APPLY FOR A NONPROFIT ACCOUNT

Applying for a nonprofit account allows you all of the benefits of a Canva Pro account at no cost.

You'll then be able to click a 'Get verified now' button, after which you'll need to provide documentation of your 501(c)3 status. Applying for a nonprofit of the benefits of a Canva P<br>To apply, you'll go to can<br>nonprofits and click 'Appl<br>You'll then be able to clic<br>button, after which you'll is<br>documentation of your 50<br>Approval takes 7-10 days.

# **Canva for Nonprofits**

The design tool made with nonprofits in mind. Discover the easy wa create high-impact social media graphics and marketing materials. I now to get Canva's premium features for free.

Apply now - it's free! | Eligibility guidelines

## **Apply for Canva for Nonprofits**

Our Canva for Nonprofits program gives registered nonprofits, social impact and public health organisations our premium Canva Pro features - completely free for up to 10 members.

### You'll get these time-saving features:

- Never pay for images, videos and audio get our entire library, free
- √ Look professional with set and forget brand colors, fonts and logos
- $\sqrt{}$  Turn one graphic into many with oneclick resize
- $\checkmark$  Create transparent backgrounds so you

### **Get verified now**

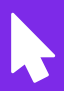

Maybe later

To apply, you'll go to canva.com/canva-for nonprofits and click 'Apply now'

Click 'Create a design' in the upper right hand corner of the screen. This opens up the dropdown shown.

You can search for the type of graphic that you want to make to ensure that you get the appropriate size. If you want a custom size, there's an option for 'Custom size' at the bottom.

After the blank project opens, click into the text box at the top right hand corner of the screen to name your project.

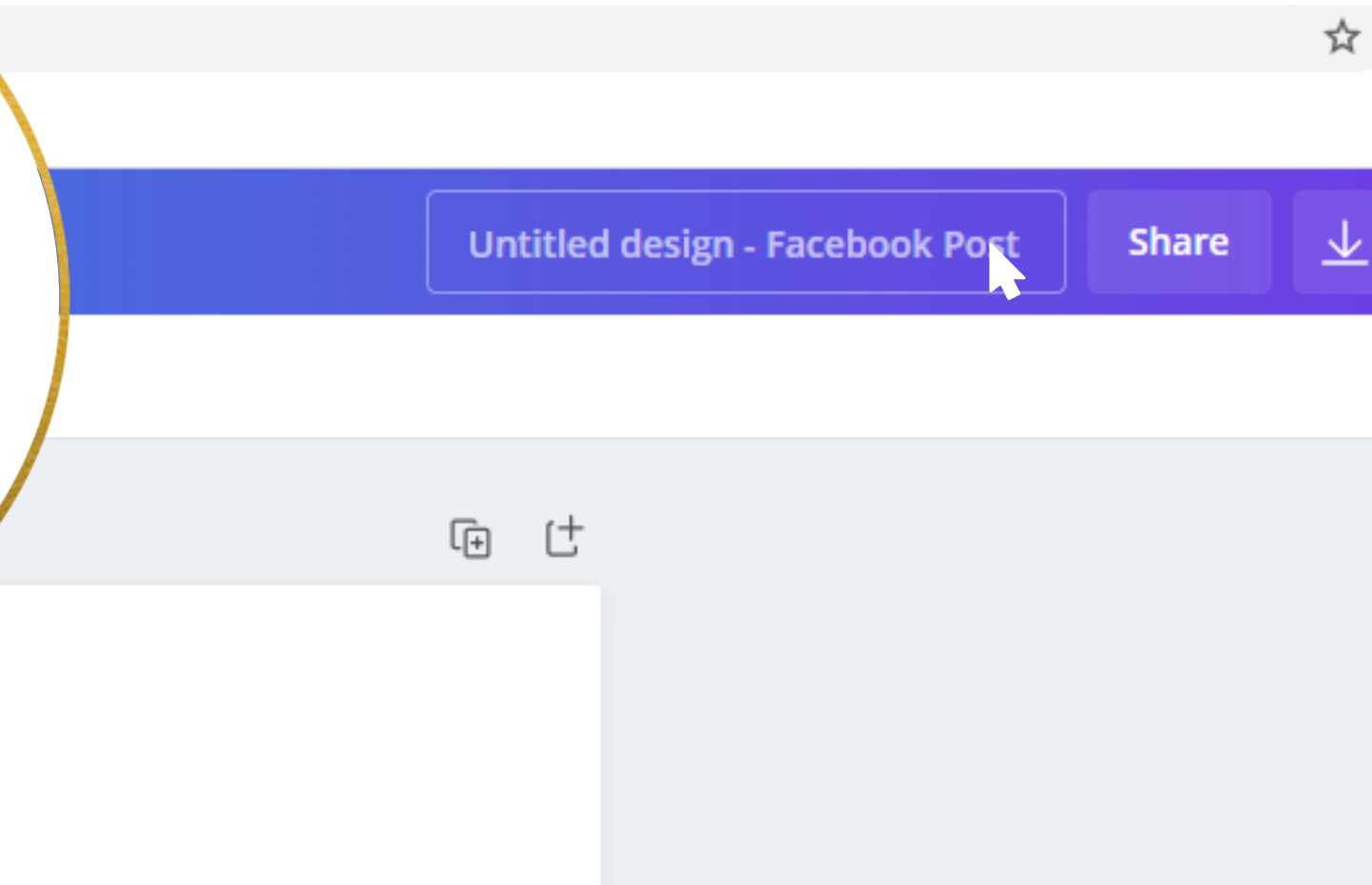

## HOW TO CREATE A PROJECT

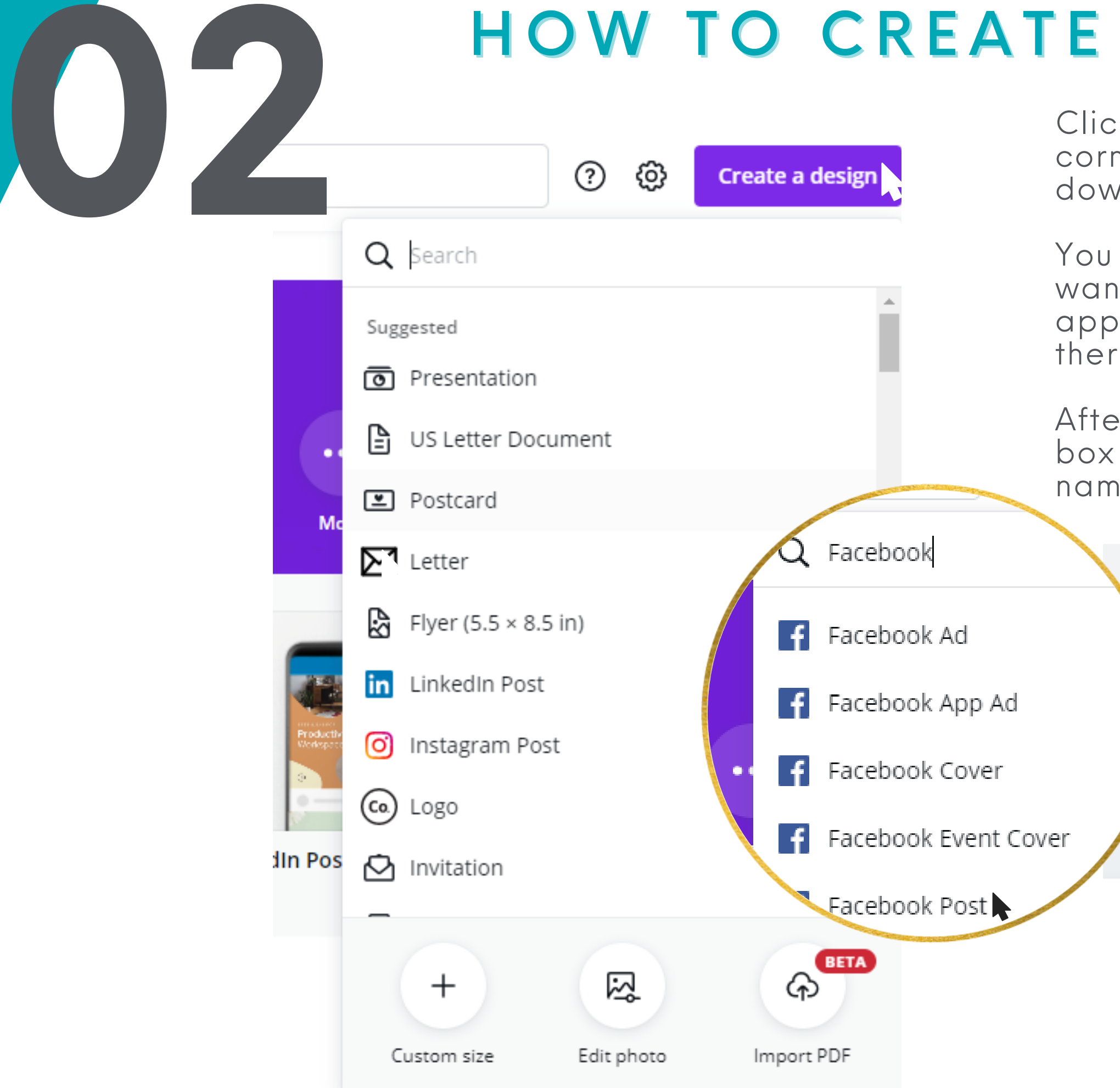

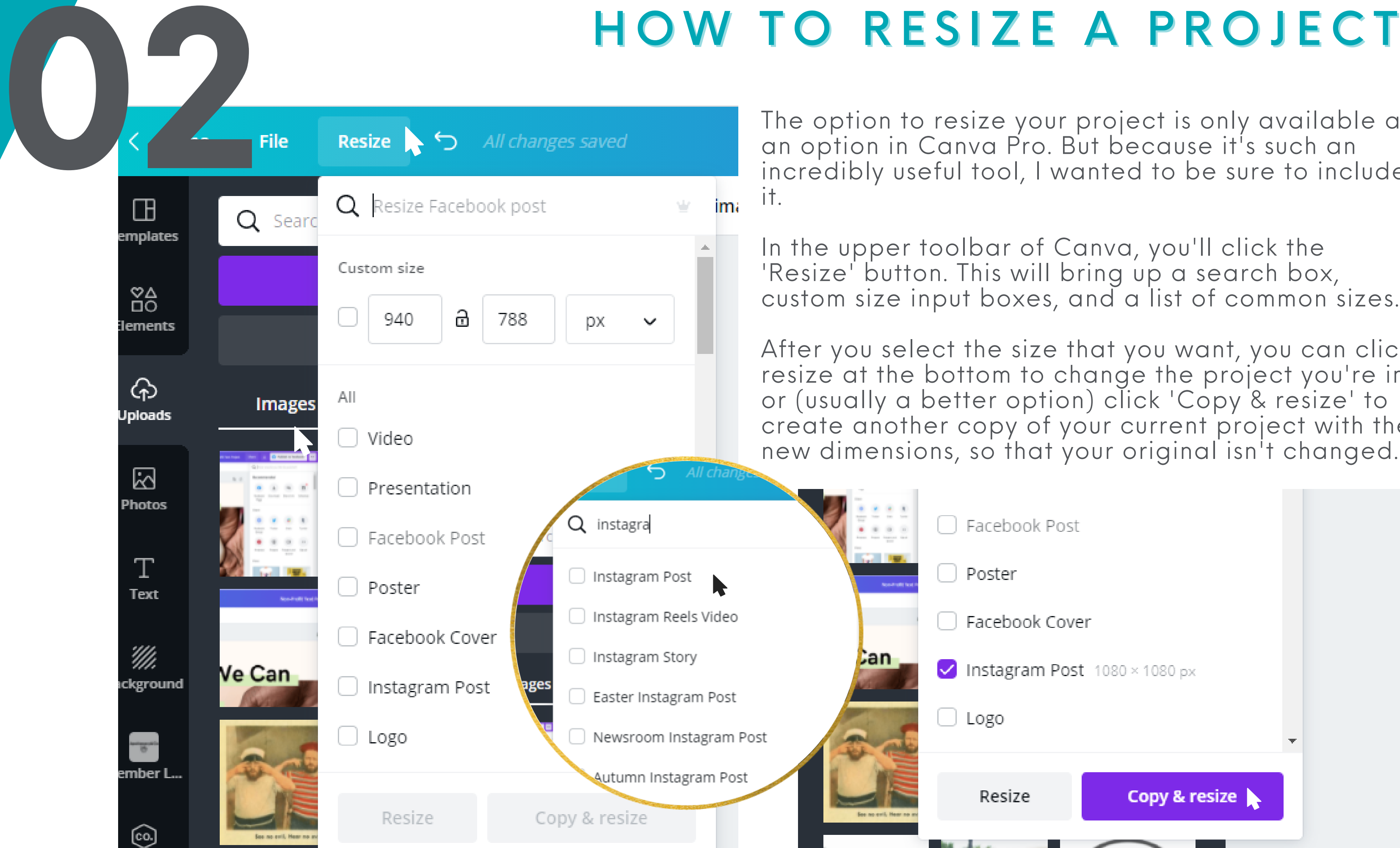

## HOW TO RESIZE A PROJECT

tion to resize your project is only available as tion in Canva Pro. But because it's such an incredibly useful tool, I wanted to be sure to inclu d e

per toolbar of Canva, you'll click the 'Resize' button. This will bring up a search box, custom size input boxes, and a list of common sizes.

After you select the size that you want, you can click resize at the bottom to change the project you're in, or (usually a better option) click 'Copy & resize' to create another copy of your current project with the

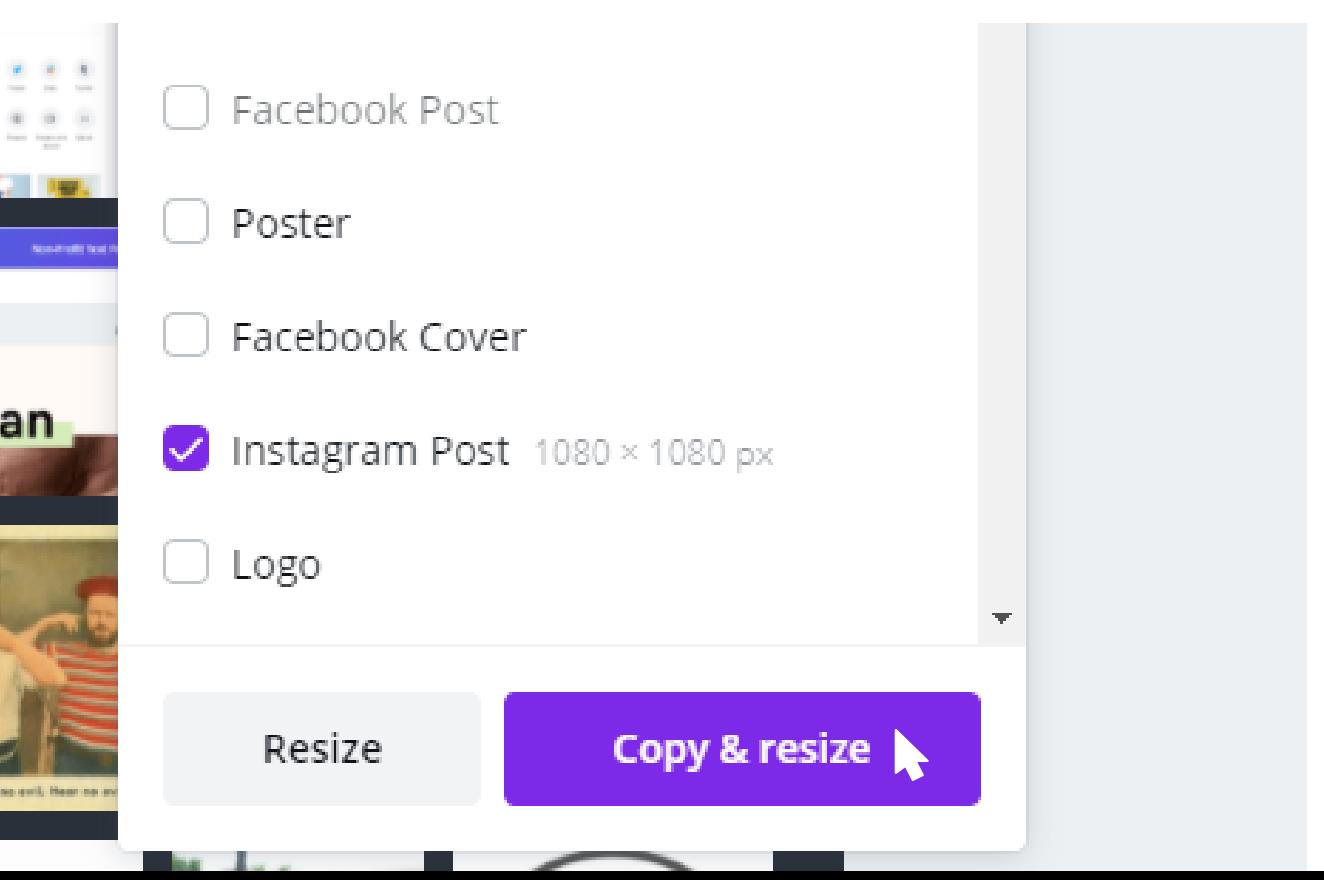

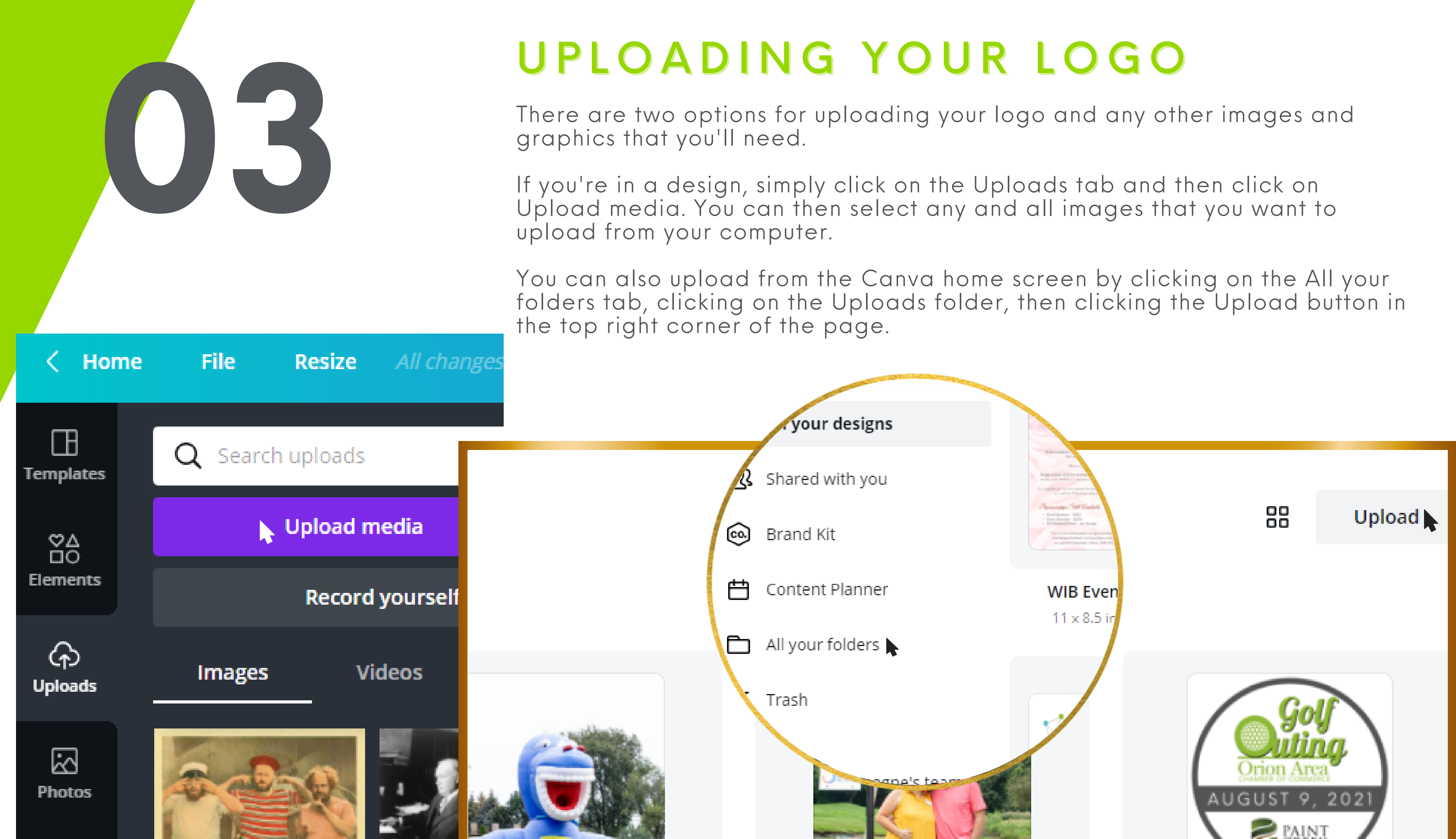

Templates are a great way for you to create a well designed graphic without

To access them, click on the templates tab in the upper left hand area of the

You can click in the 'Search templates' box to see if there is a template that

Then simply click on the design you choose to populate it to your project.

O Animate

The individual elements of a template are customizable, so lets learn how to

**Untitled design - Facebook Post** 

中 仕

## **Together We Can** Overcome

### A call for donations for those in need.

The Covid-19 outbreak and subsequent quarantine of communities has caused many households to lose their livelihood and income

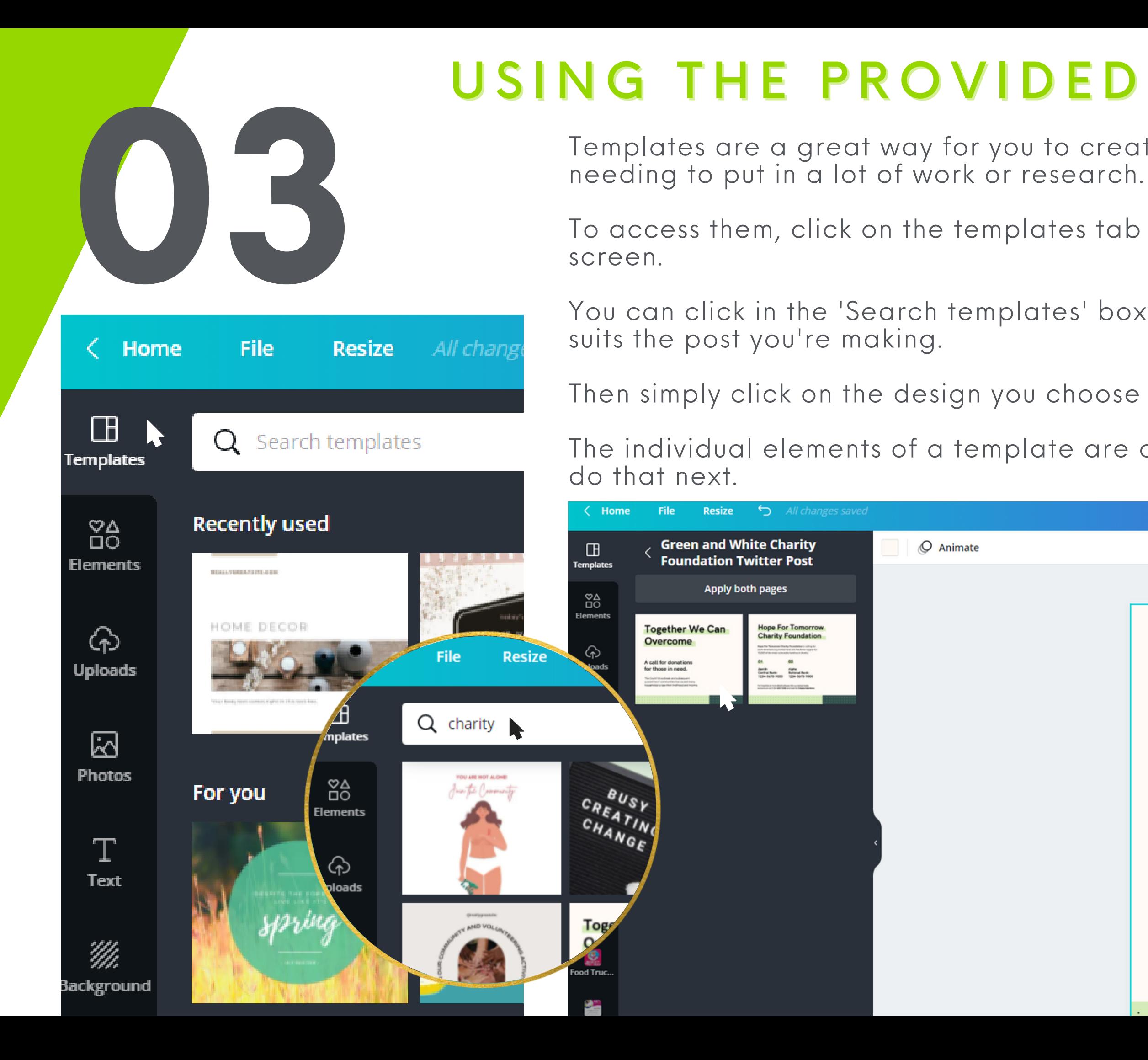

## USING THE PROVIDED TEMPLATES

# USING ELEMENTS IN YOUR PROJECT

Elements in Canva are your shapes, lines and illustrations. Adding elements is similar to adding a template. Click on the 'Elements' tab, and click on the element that you want and it will populate into your design. There is also a search function that will allow you to find exactly what you want. At this point you can move, resize and rotate the element using the handles that appear when you click on it.

Further editing elements is generally going to be about editing the colors, line weight and cropping.

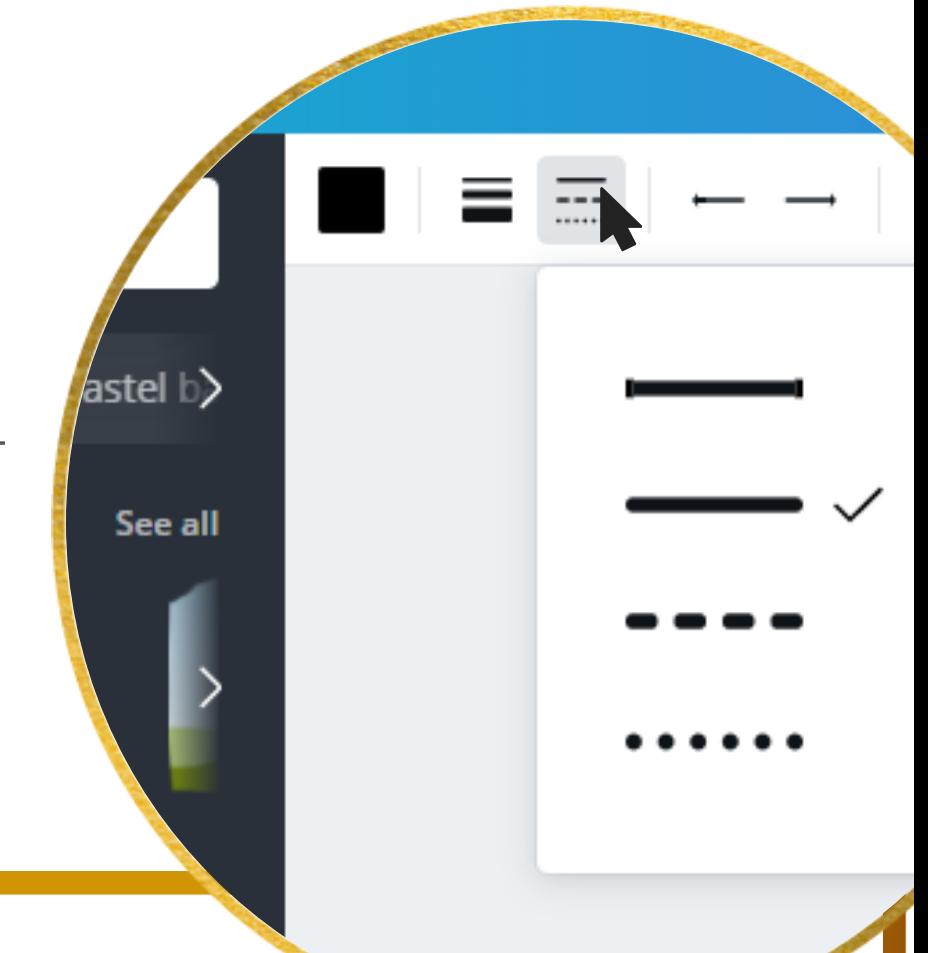

 $\circ$ Animate

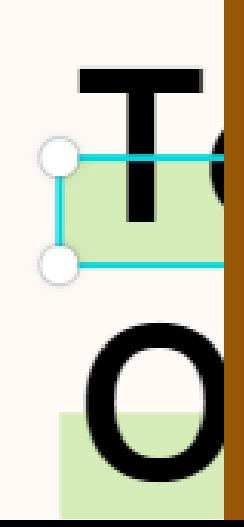

**03**

File

Background

**Recently used** 

**Lines & Shapes** 

Graphics

Resize

Q Search anything from Canva

**Flowers** 

 $X$   $X$   $X$   $X$ 

 $\langle$  Home

 $\Box$ 

**Templates** 

 ${}^{84}_{10}$ 

**Elements** 

 $\odot$ 

**Uploads** 

囚

**Photos** 

 $T$ 

Text

 $\mathscr{W}$ 

**Sackground** 

 $5 - All$ 

Nature

Q Try "blue" or "#00c4cc"

**Orion Area Chamber of Commerce** 

**Document Colors** 

**Default Colors** 

# USING PHOTOS IN YOUR PROJECT

Photos in Canva include the images that you've added, and the large collection of stock images that are available through Canva. To access your own, go to the Uploads tab, and to access stock images, go to the Photos tab.

Both of these tabs offer search functions. You'll search file names for your own, or content keywords for stock images.

To insert an image into your design, you only need to click on it and it will appear. You can resize and crop in a similar way to other elements.

# Together We Can Overcome A call for donations

for those in need.

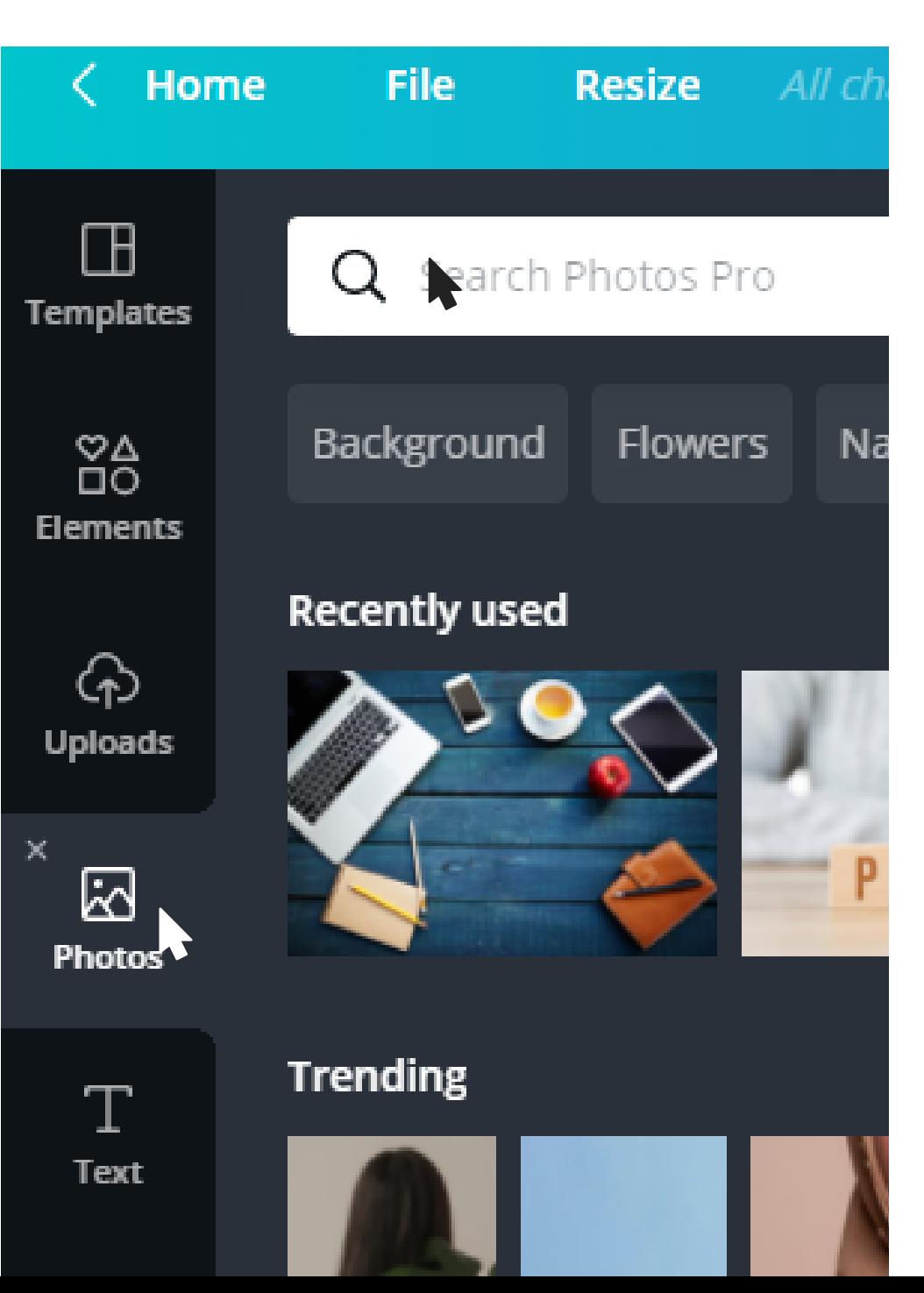

**03**

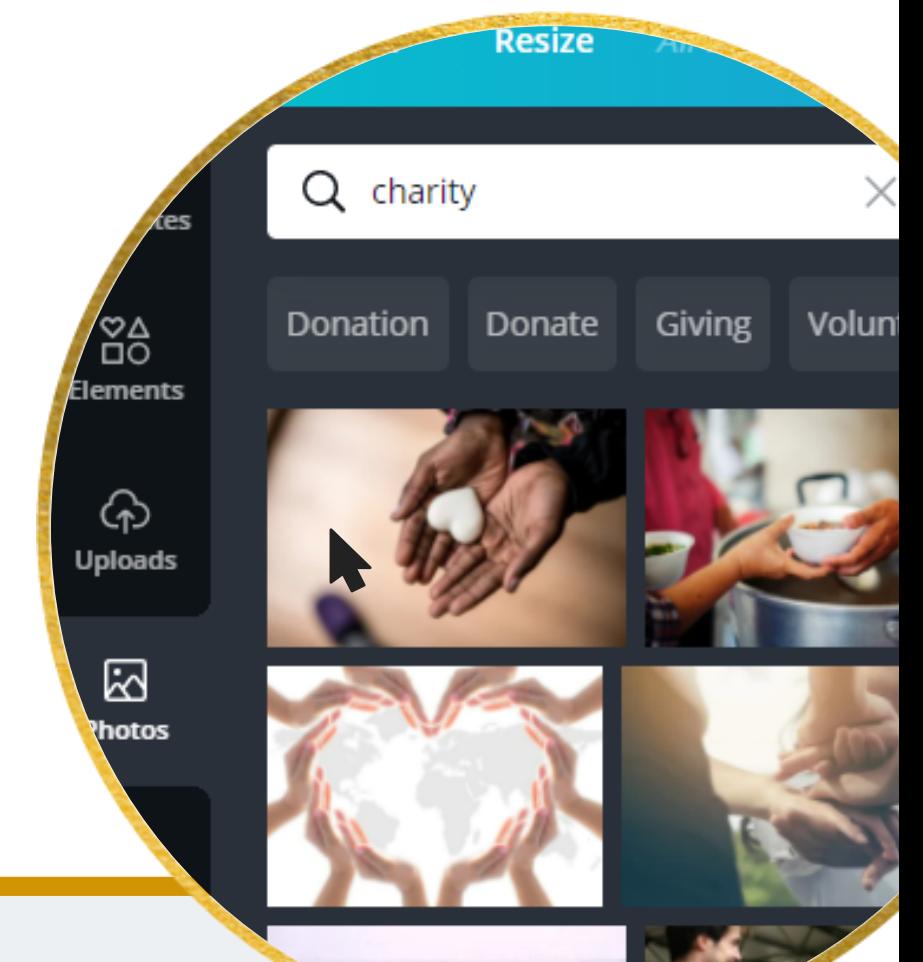

## E D I T I N G P H O T O S I N Y O UR PROJECT

There are many edits to photos you can do in Canva and you begin by selecting the image, and noting the options at the top of the page.

There are many edits to photos you can do in Canva cimage, and noting the options at the top of the page.<br>You can set the position of an image (or element, or the it in front of or behind other objects. You can also alig You can set the position of an image (or element, or text) by selecting 'Position' and moving it in front of or behind other objects. You can also align it to the center of the page.

There are multiple filters that you can apply for graphic effect under 'Filter'.

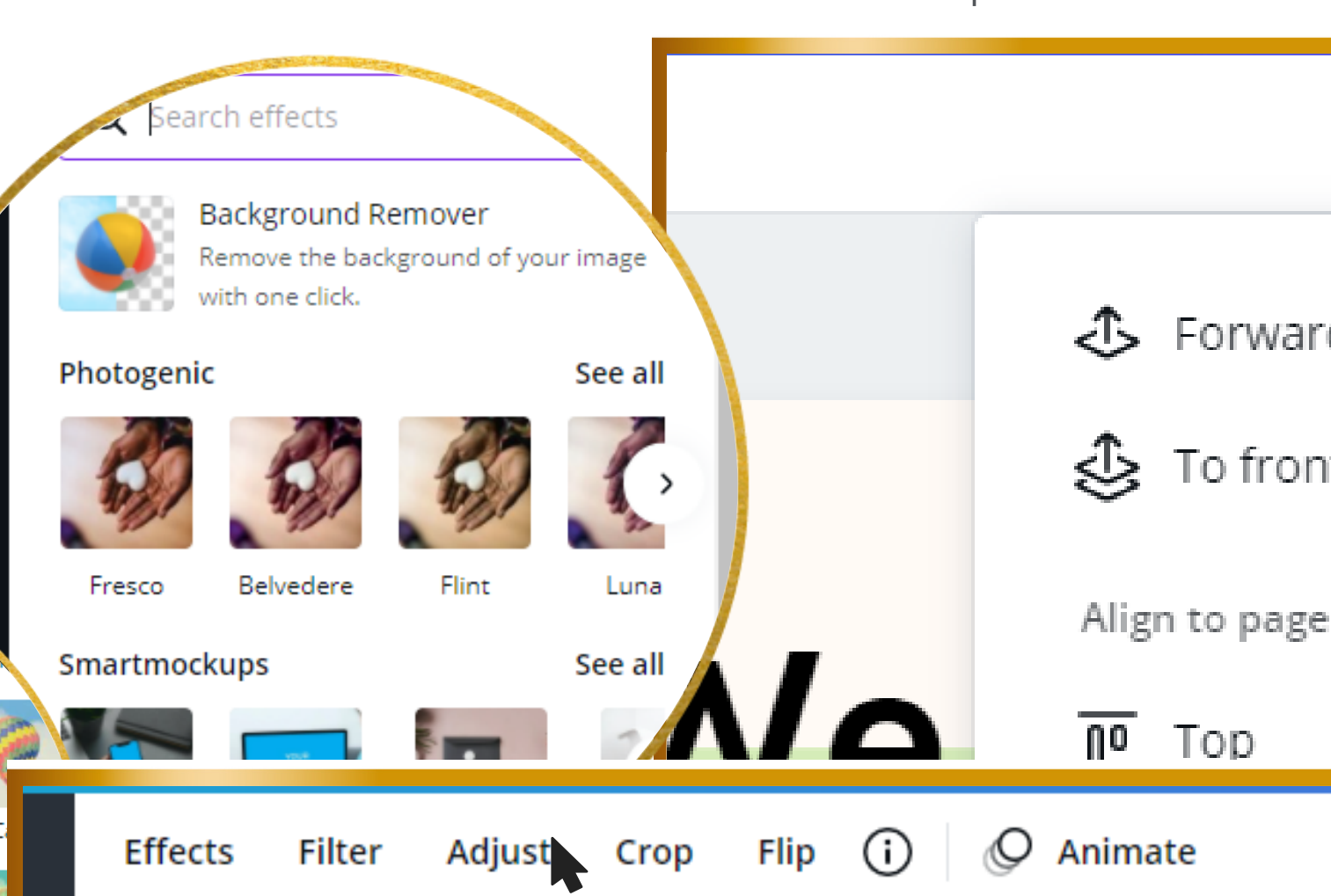

The Background Remover that is available to Canva Pro users is incredibly useful and under 'Effects'.

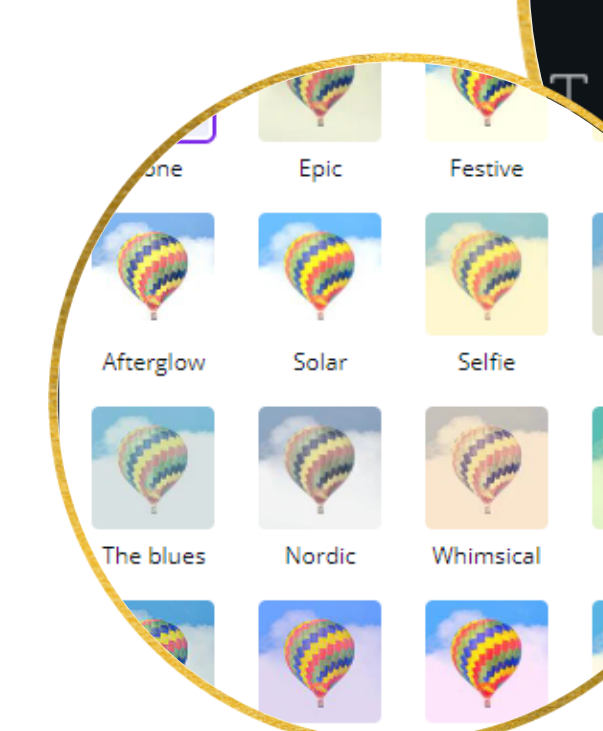

hotos

You can make adjustments to the image in a much more detailed way under 'Adjust'. This includes brightness, contrast, saturation, and clarity.

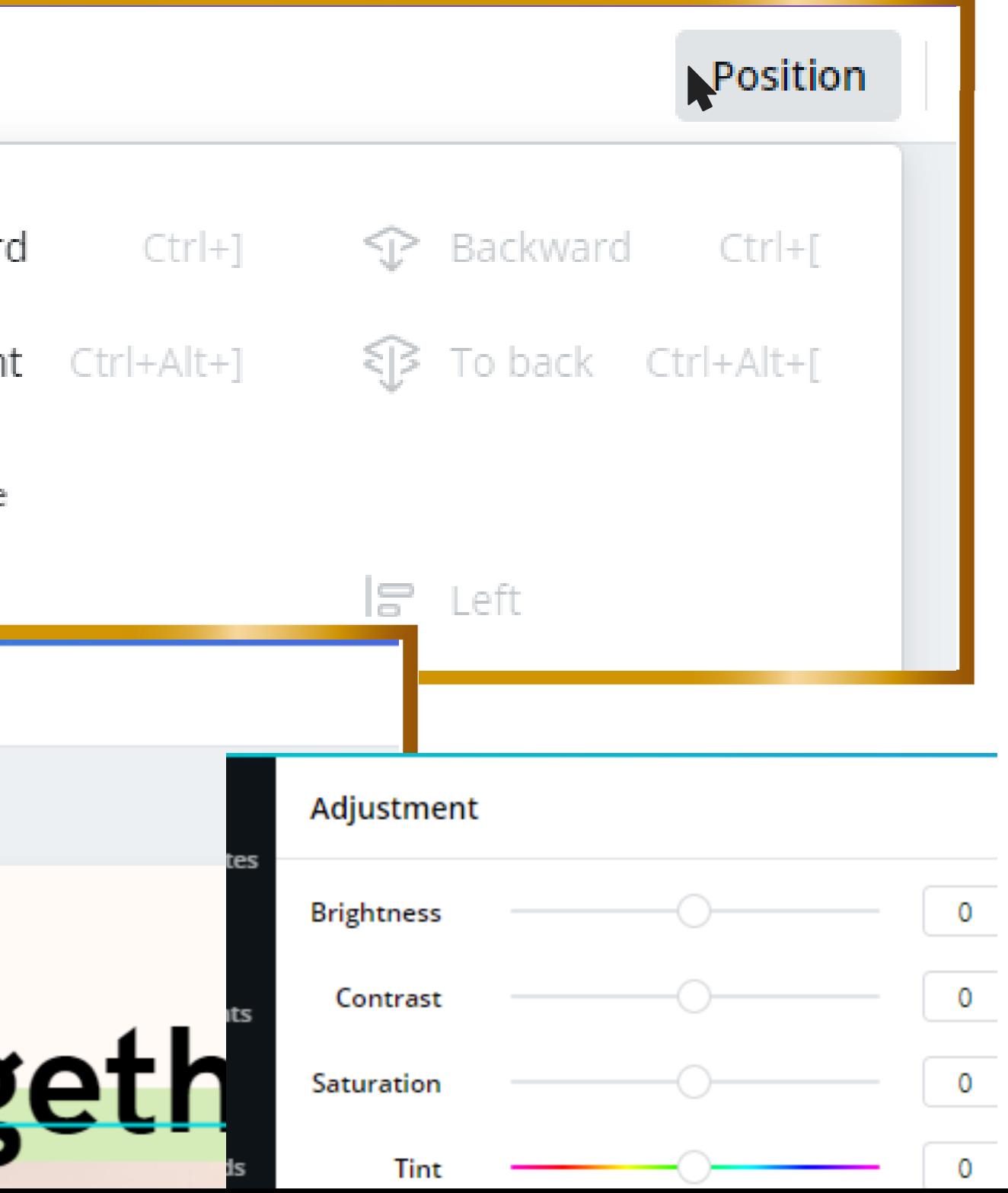

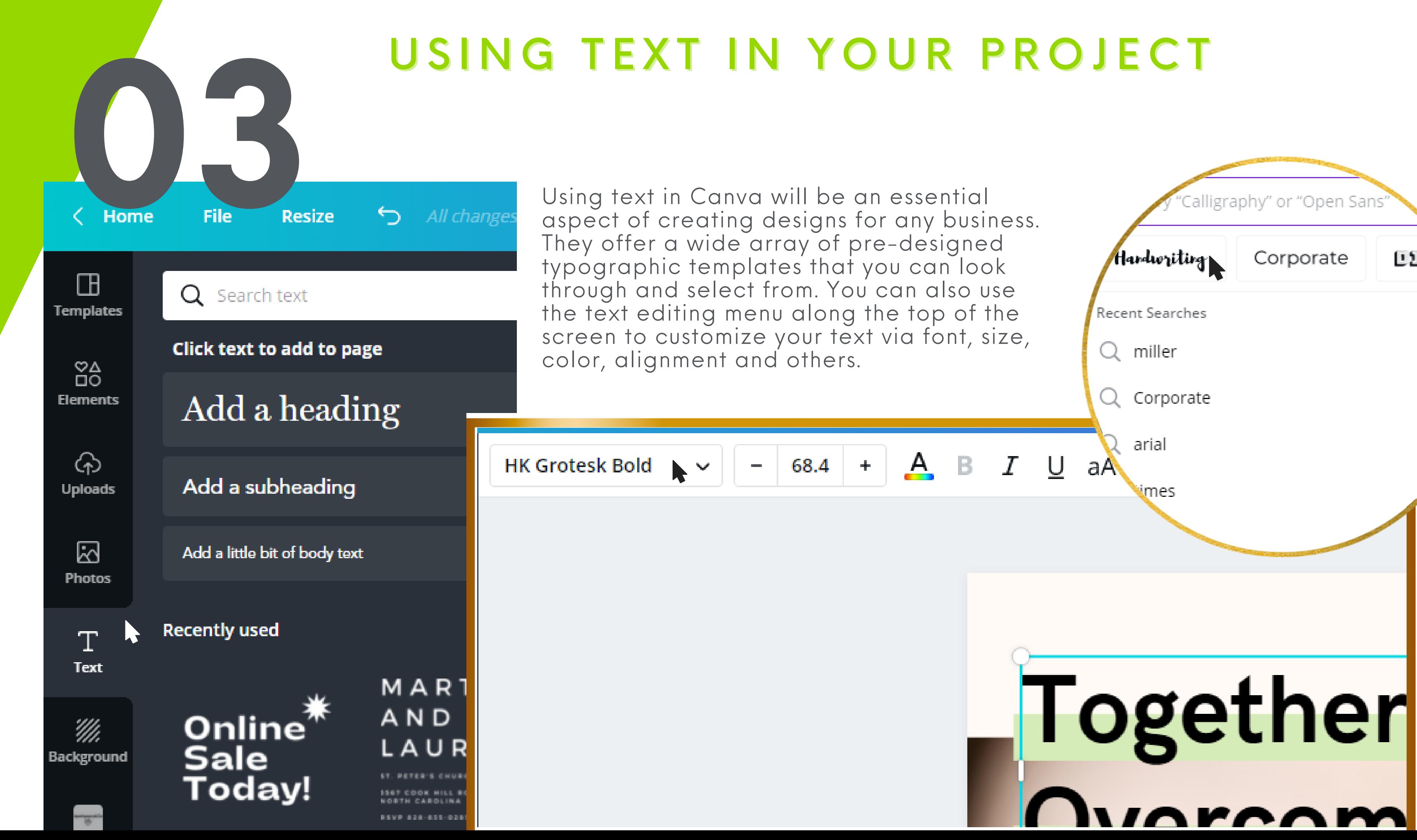

## HOW TO SAVE A PROJECT

Your working, editable project is automatically saved in Canva when you create Your working, editable project is automatically saved in Canva when you creatit, however, you have the options of sharing it, downloading it as different file types or various other options depending on the project.<br>
You c

Under the download drop-File type  $\begin{tabular}{ccccc} \hline \end{tabular} \begin{tabular}{ccc} \multicolumn{2}{c}\textbf{C} & \multicolumn{2}{c}\textbf{C} & \multicolumn{2}{c}\textbf{C} & \multicolumn{2}{c}\textbf{C} & \multicolumn{2}{c}\textbf{C} & \multicolumn{2}{c}\textbf{C} & \multicolumn{2}{c}\textbf{C} & \multicolumn{2}{c}\textbf{C} & \multicolumn{2}{c}\textbf{C} & \multicolumn{2}{c}\textbf{C} & \multicolumn{2}{c}\textbf{C} & \multicolumn{2}{c}\textbf{C} & \multicolumn{2}{c}\textbf{C}$ down, there are PNG SUGGESTED  $\checkmark$ options for many **C** Facebook Page different file types, Size × and additional  $940 \times 788$  px options depending Transparent background on your needs. Compress file (lower quality) w with others to vie  $+$ Choose another page Save download settings more names or emails Save time - schedule this design to your social platforms. Schedule now. Noelle Champagne's team 立 **A Non-Profit Text Project Share** Noelle Champagne director@orionareachamber.com Share a link to **edit**  $\vee$  Copy link 面 Under the 'Share' button, you have the option to share a link.

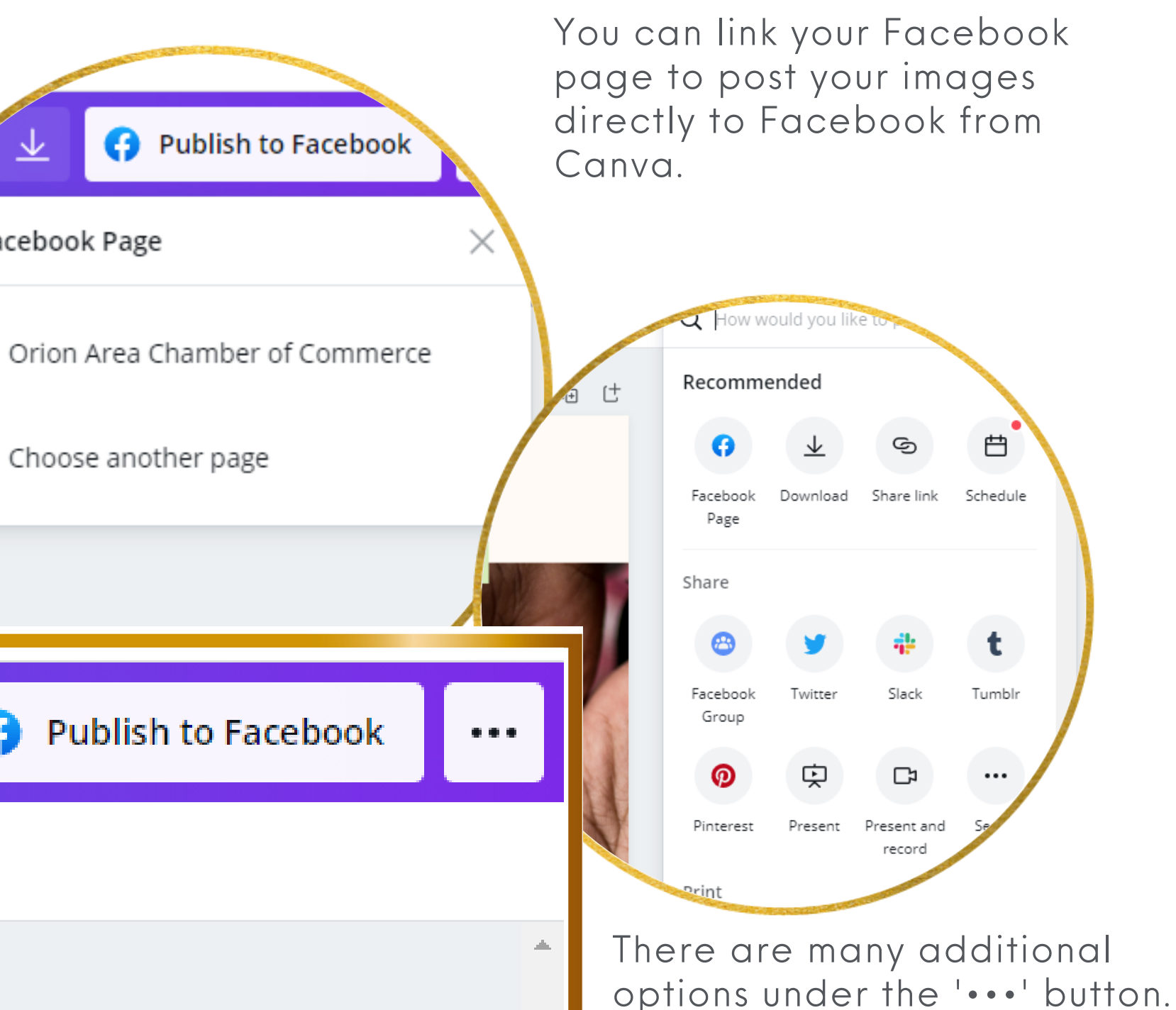

These include more sharing options, and printing options.

## HOW TO ORGANIZE IN CANVA

We highly recommend taking the time to organize your files into folders in Canva from the beginning. It will make everything so much easier down the line.

Files can be moved to different folder by clicking on the ' ••• ' button by them and selecting 'Move to folder' and selecting the folder you'd like to move it to.

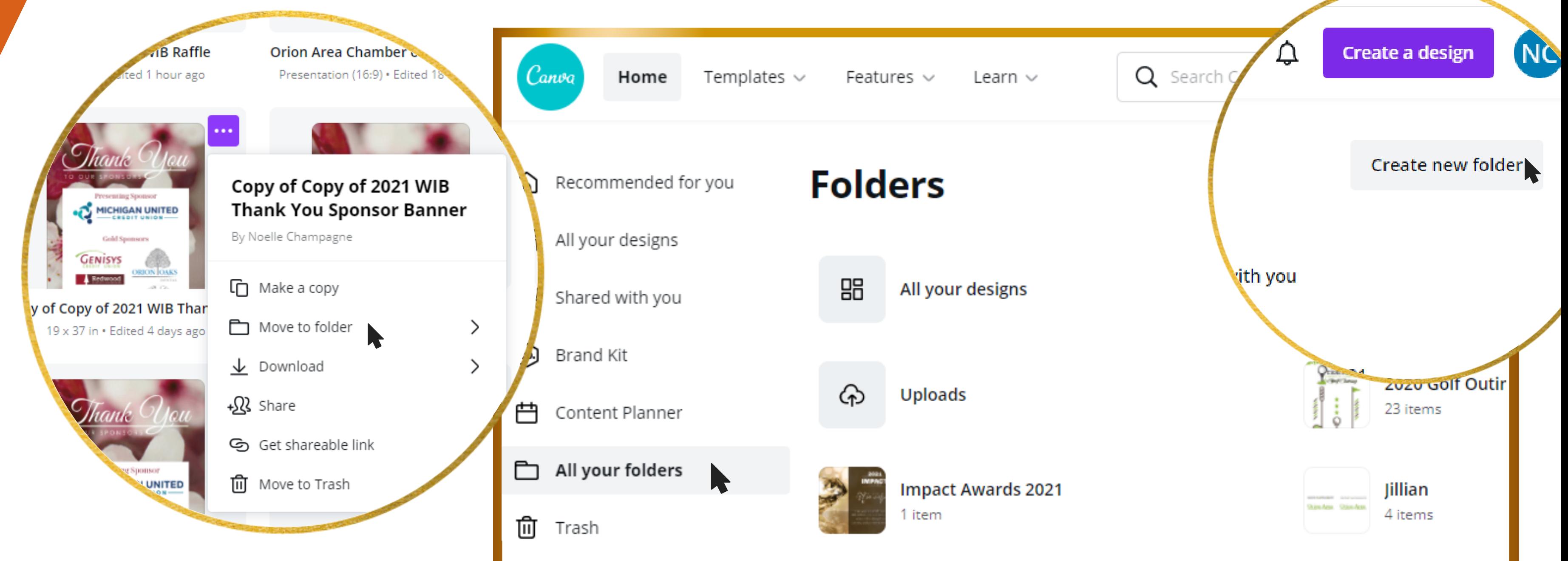

**05** 

On your Canva home screen, click on the 'All your folders' tab to access them. You can create new folders by clicking the 'Create new folder' button at the top right hand corner of the screen.

The incredible functionality that Canva offers at no cost makes it an essential service for every non profit organization.

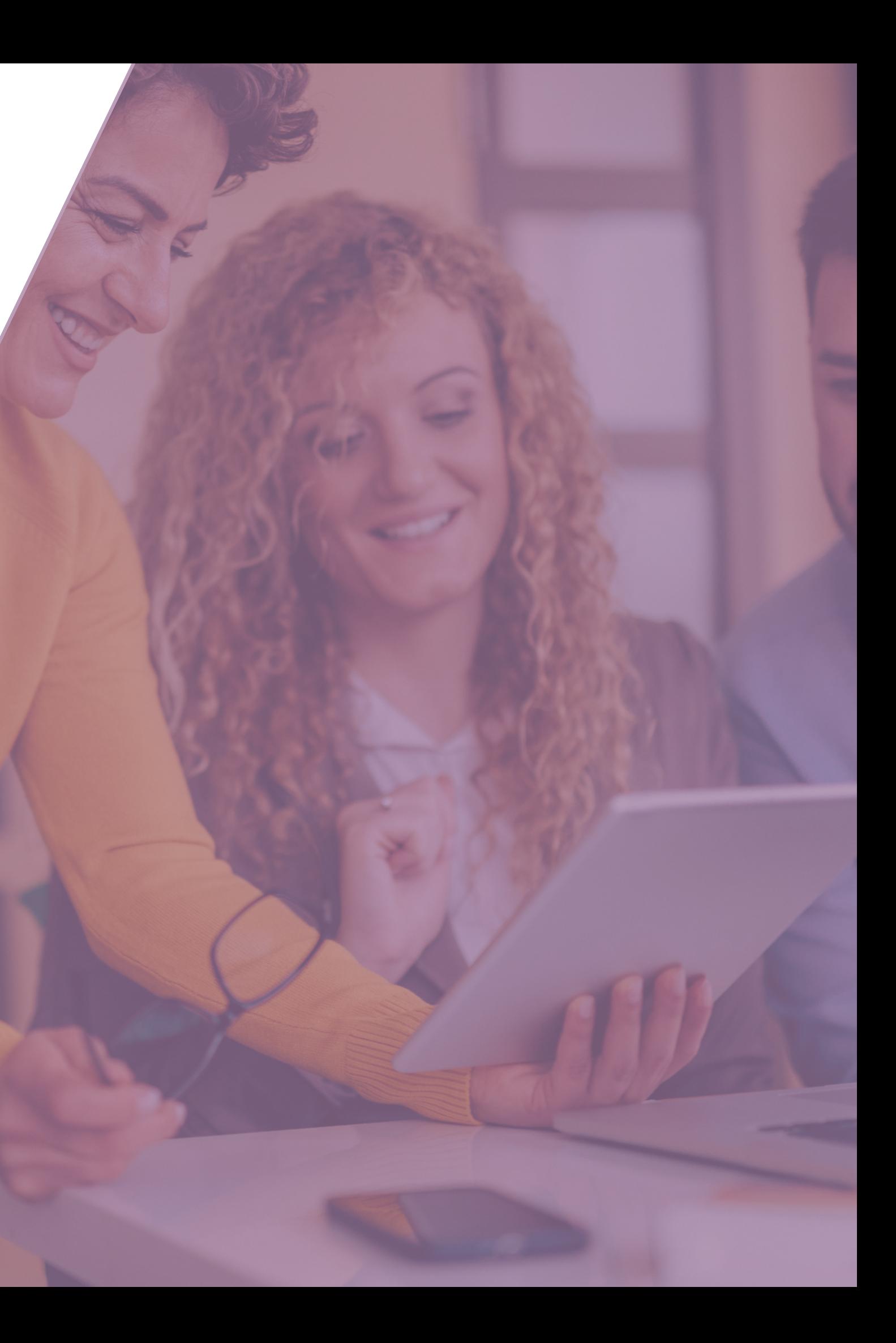

# FOR EVERY NON-PROFIT Canva is Essential

# Any Questions?

REACH OUT WITH ANY MORE QUESTIONS Your Chamber @ Vancouver USA.com